### **INSTRUCTIVO SOLICITUDES ACADÉMICAS**

#### **1. Ingresar a la página de la universidad.**

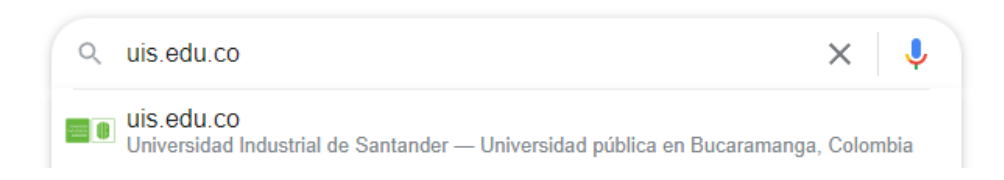

#### **2. Seleccionar la pestaña de ¨Estudiante¨**

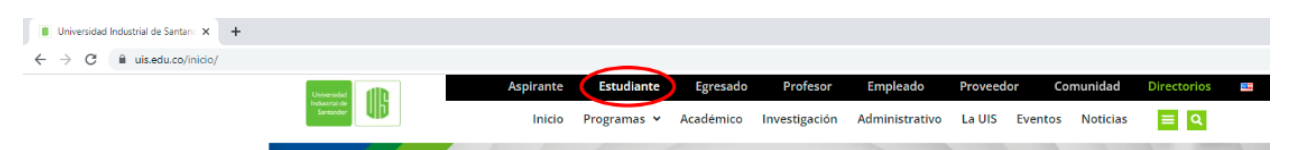

#### **3. Seleccionar ¨Sistema de Estudiantes¨**

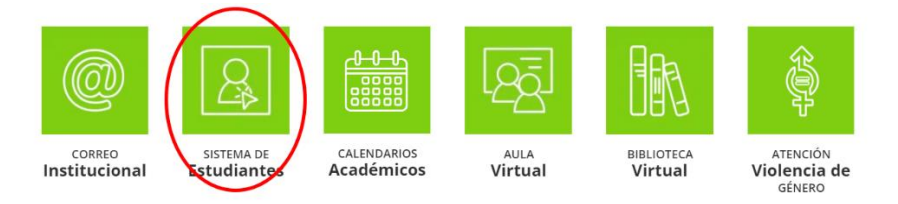

### **4. Llenar los datos académicos**

### Sistema de Información - Estudiantes UIS Ingreso al Sistema

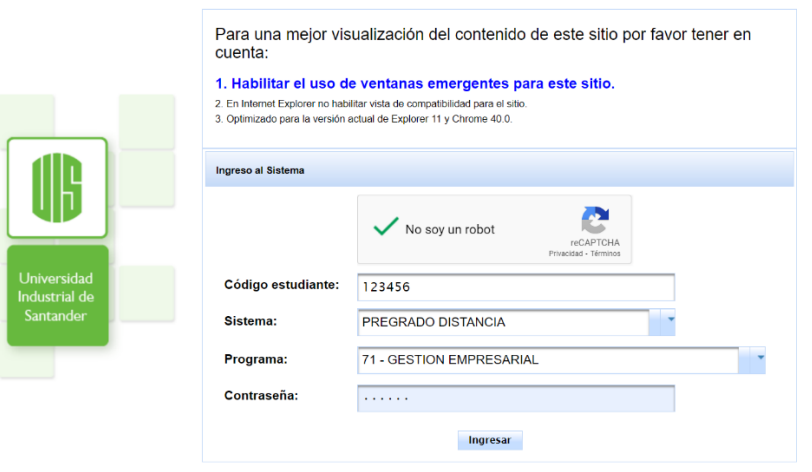

## **5. Seleccionar ¨Servicios Académicos¨ y posteriormente ¨Realizar Solicitud Académico - Financiera¨.**

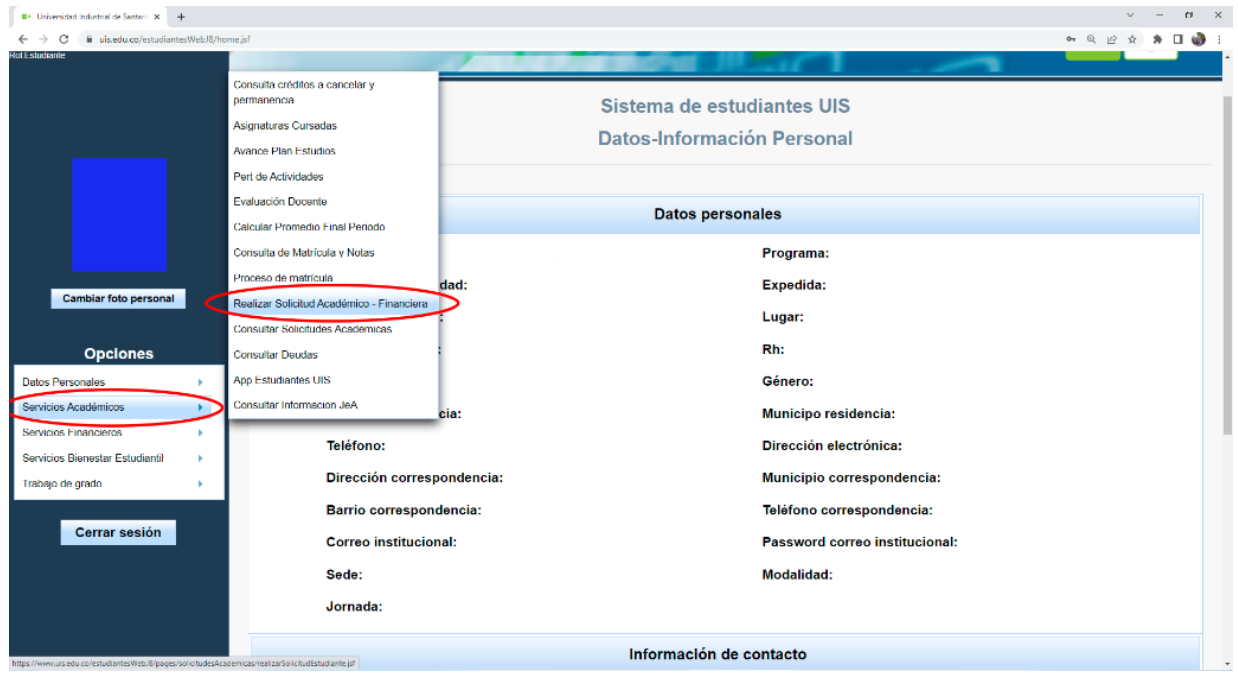

# **6. Seleccionar como clase de solicitud: ¨ACADÉMICA¨**

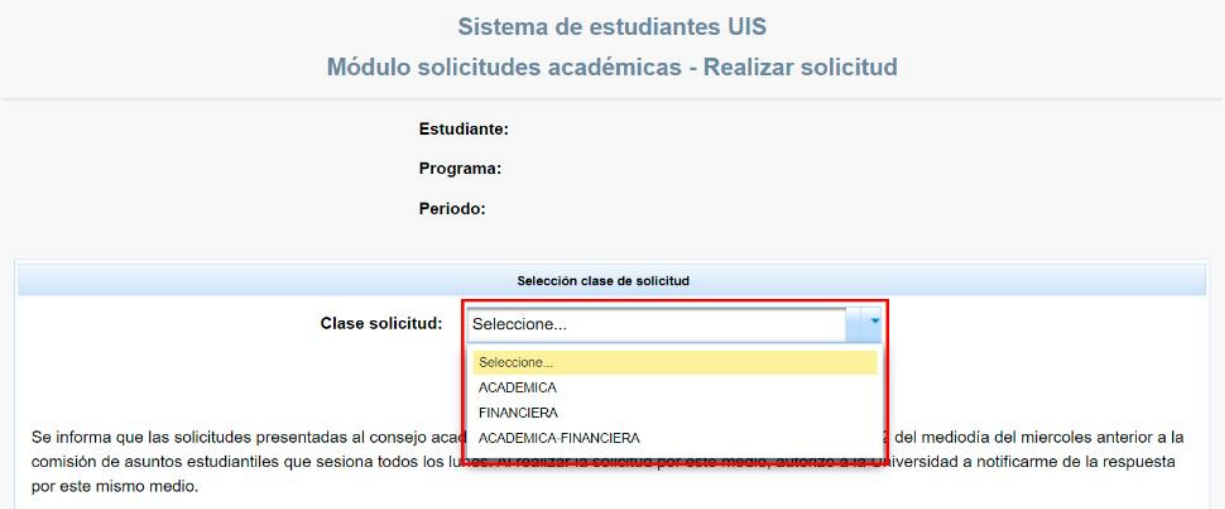

Universidad Industrial de Santander

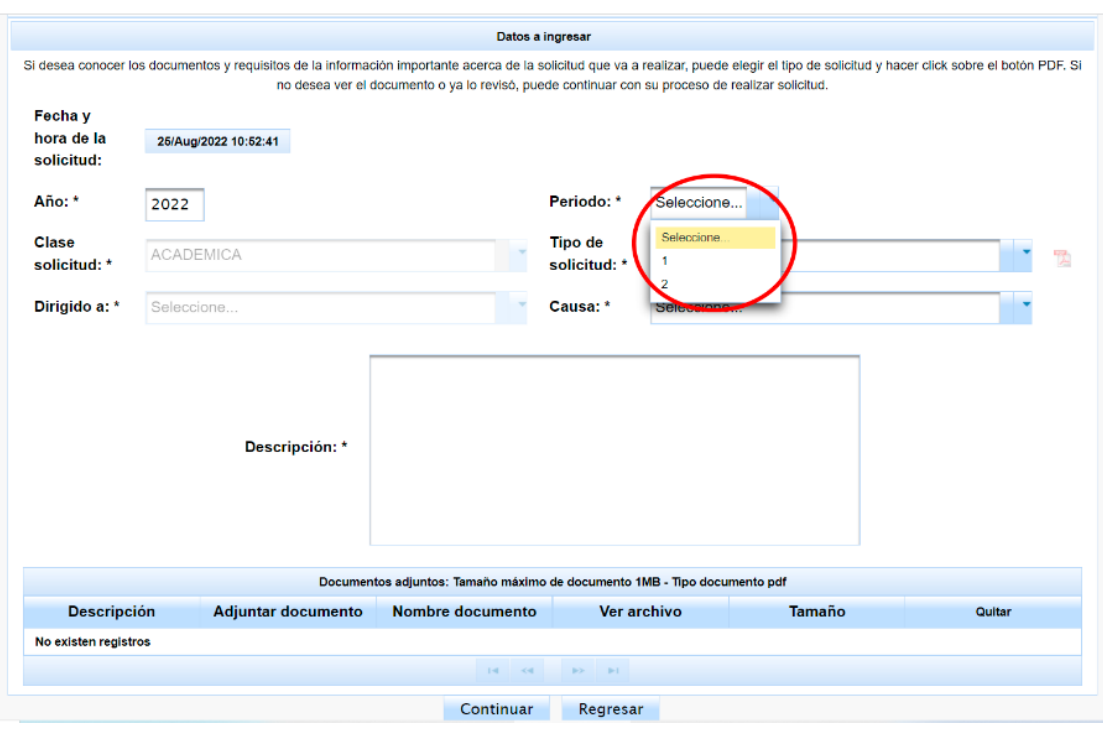

## **7. Seleccionar el periodo académico al cual va a realizar la solicitud.**

# **8. Seleccionar el tipo de solicitud que corresponda a su necesidad.**

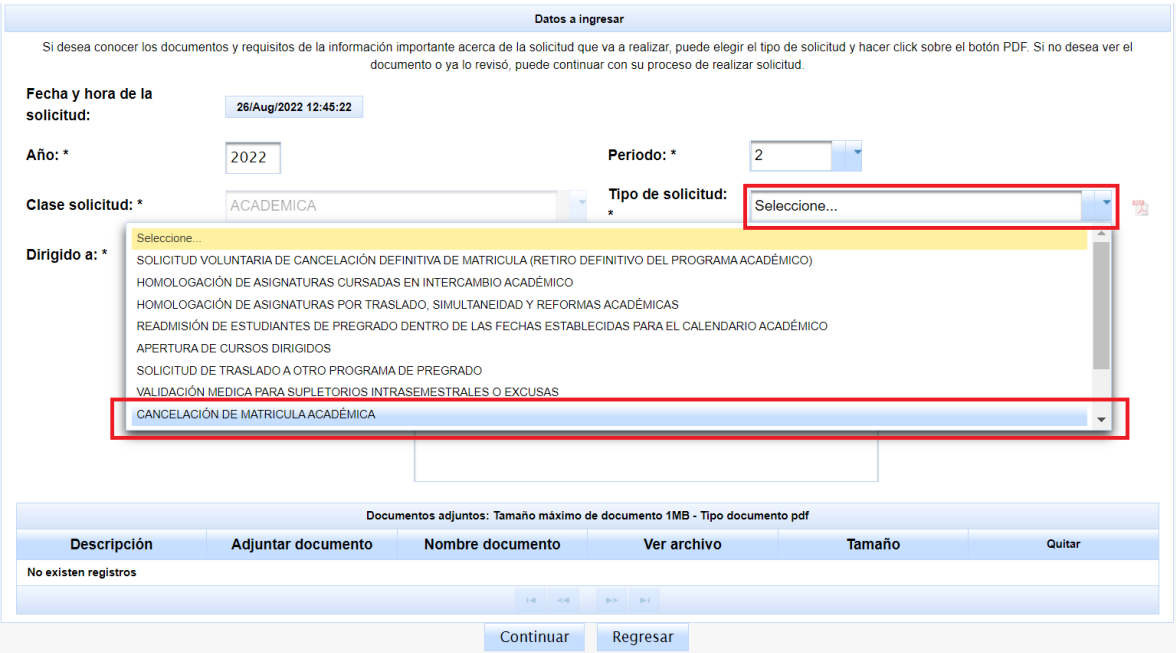

### **9. Seleccionar la causa.**

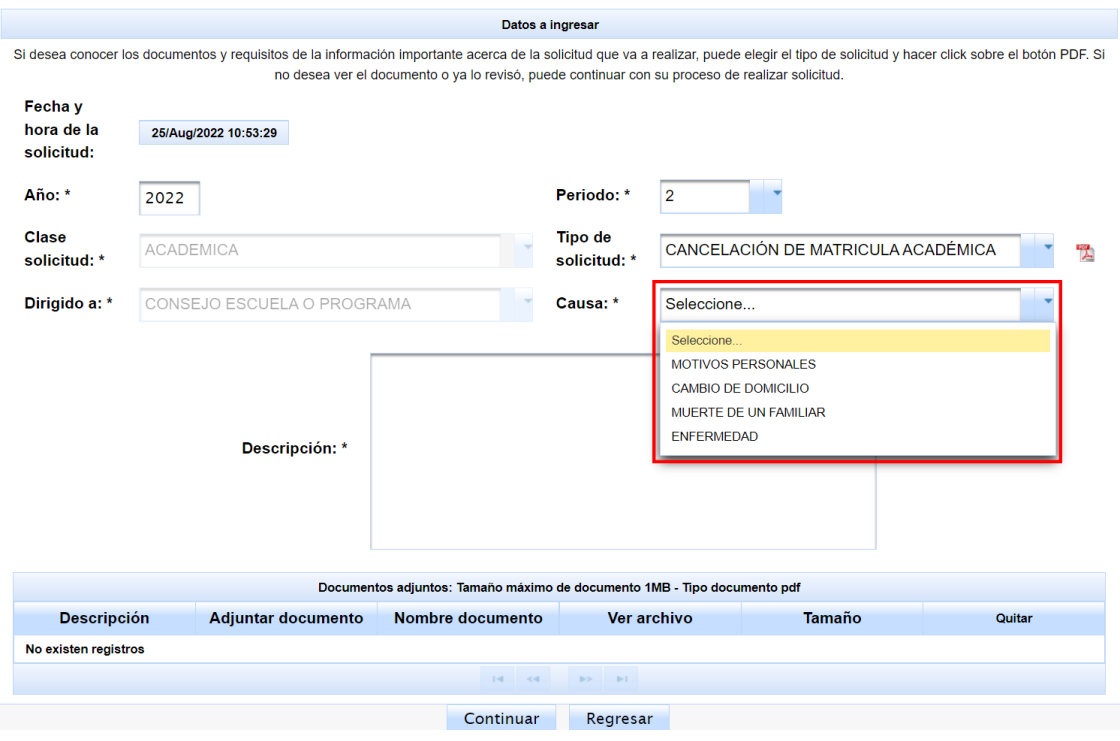

# **10. Por último, agregar descripción de la solicitud y dar clic en ¨Continuar¨.**

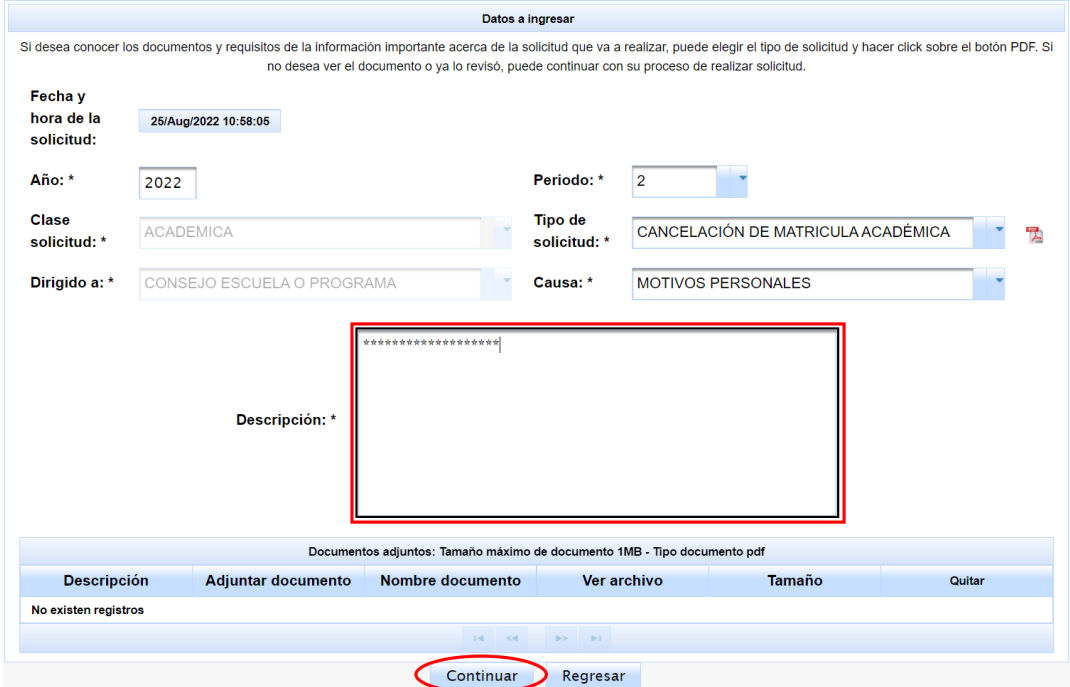